# Lektion: Plan erstellen

## Digitale Methoden: 2D Zeichnung und 3D Modell

Stand: 13.02.2023

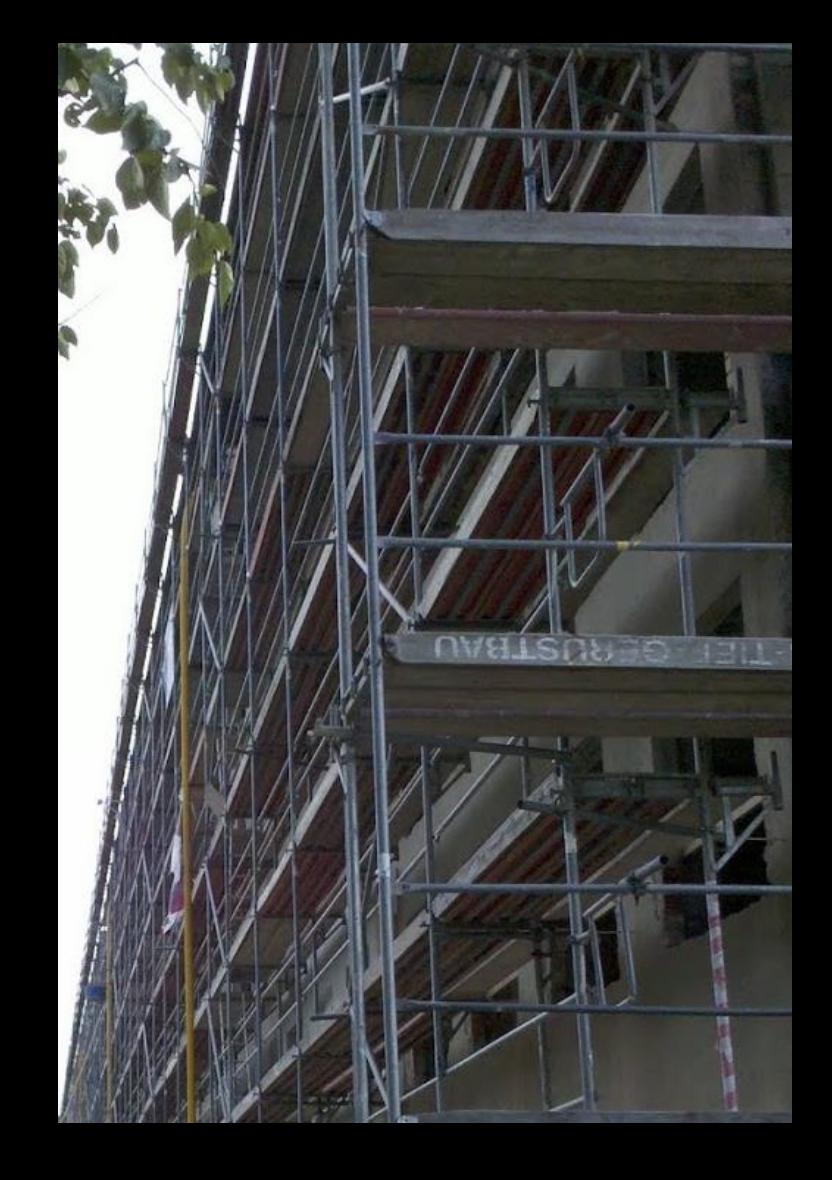

# Pläne in einem neuen Projekt

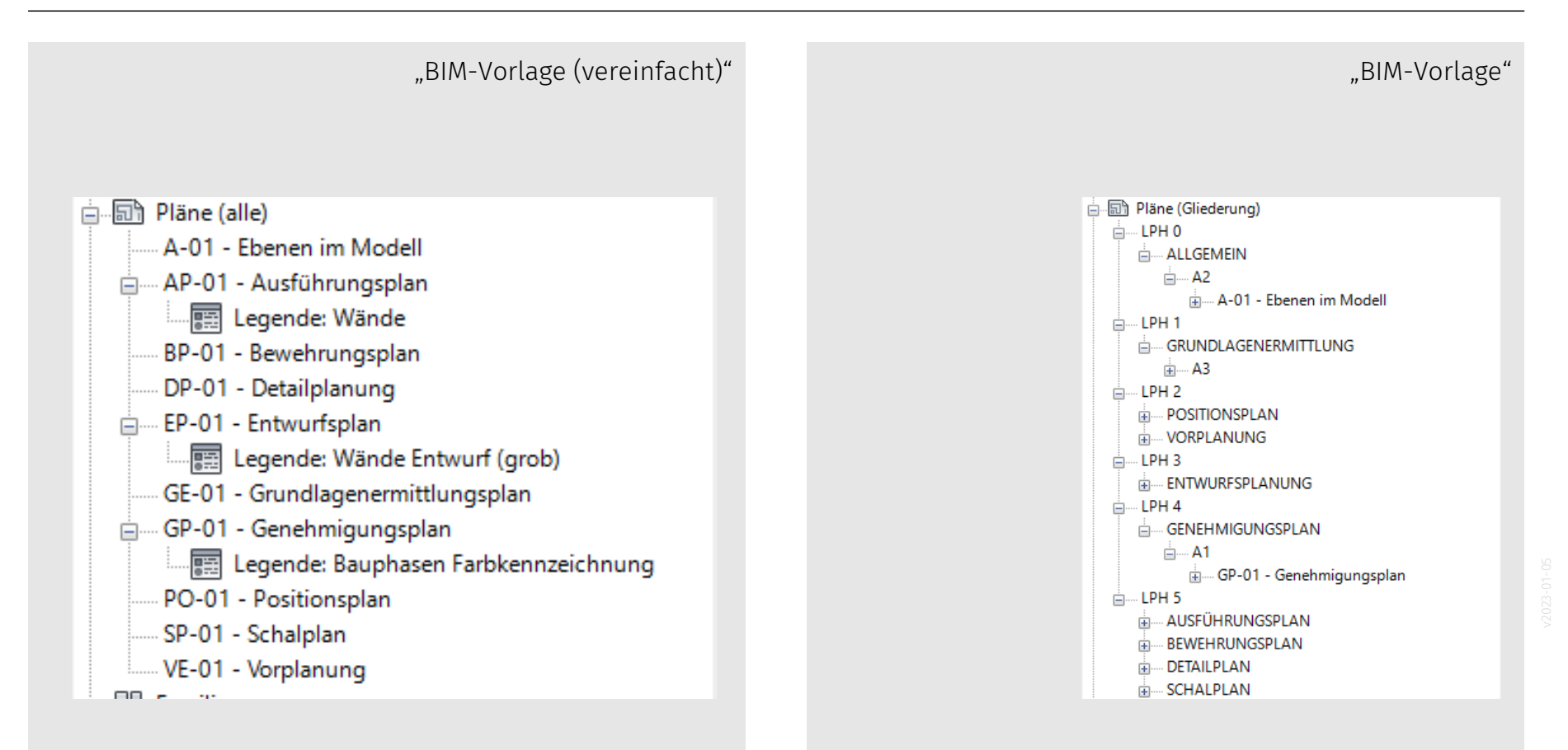

# Pläne benennen

### Pläne benennen! – Sonst verliert man den Überblick

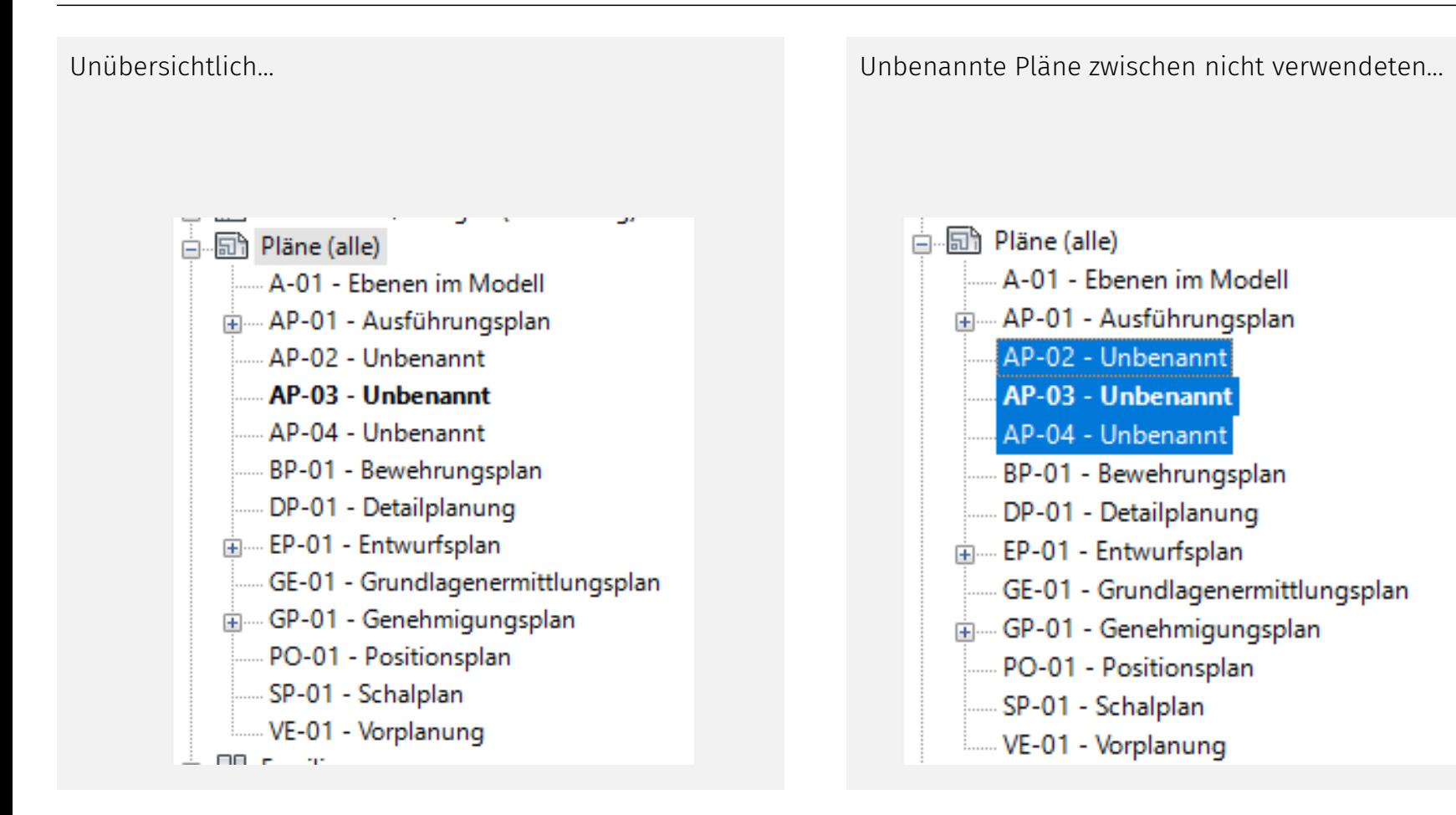

### In der Eigenschaften-Palette kann die Benennung korrigiert werden.

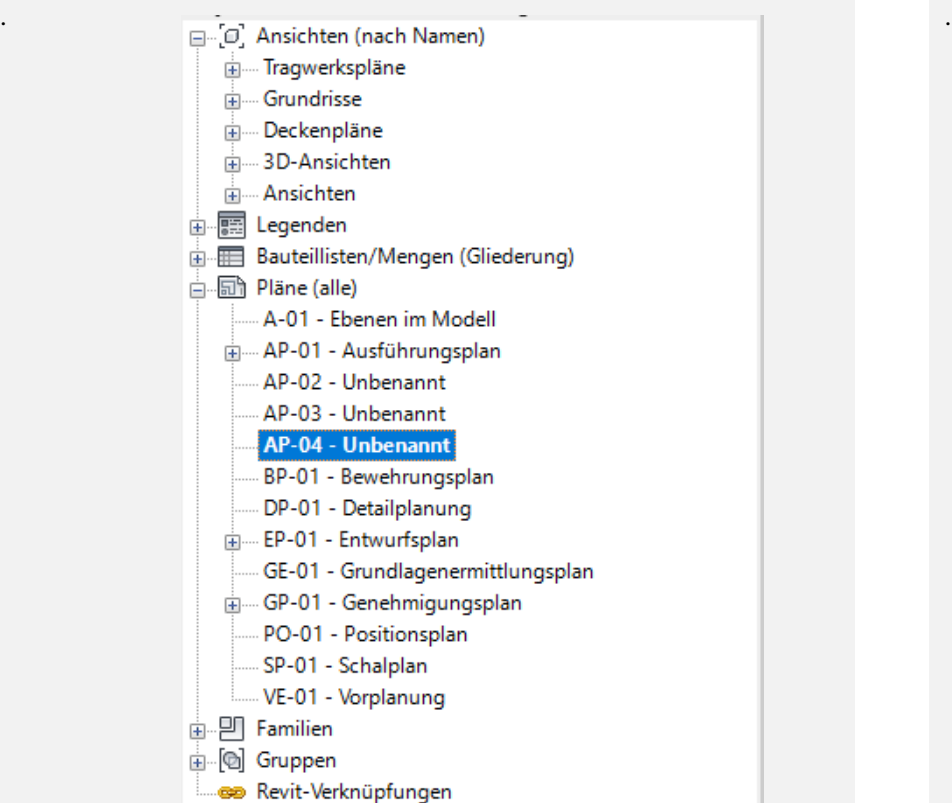

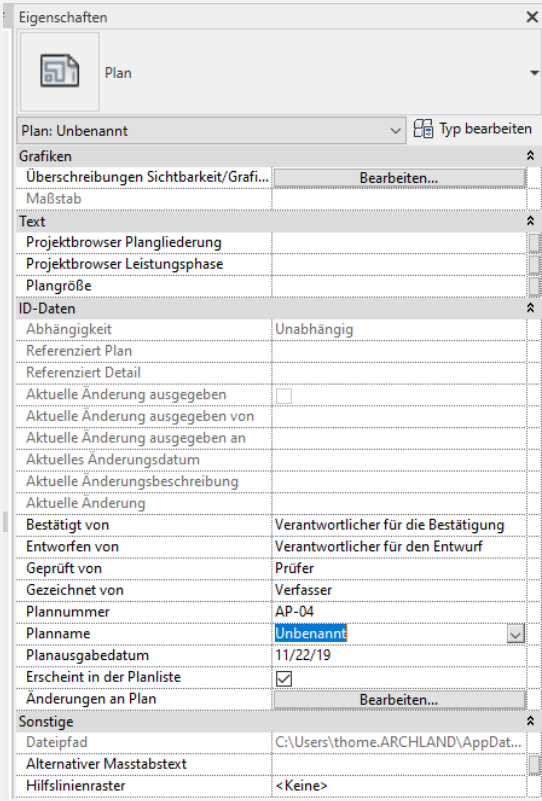

### Plan benennen. Hier: Plannummer und Planname angepasst

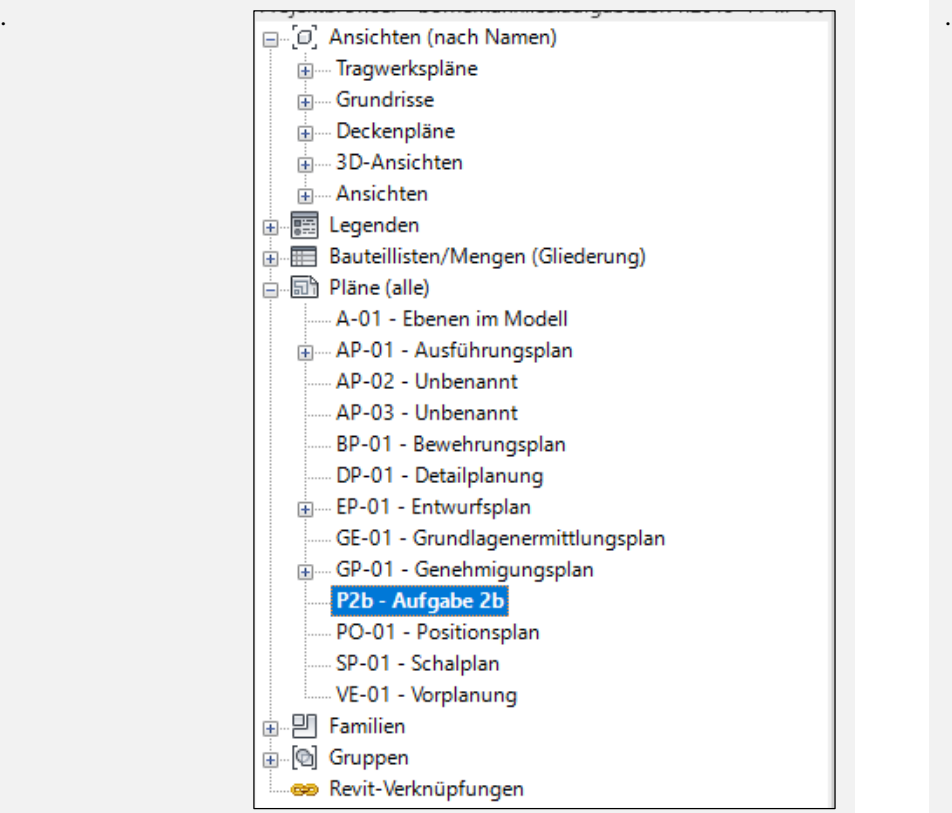

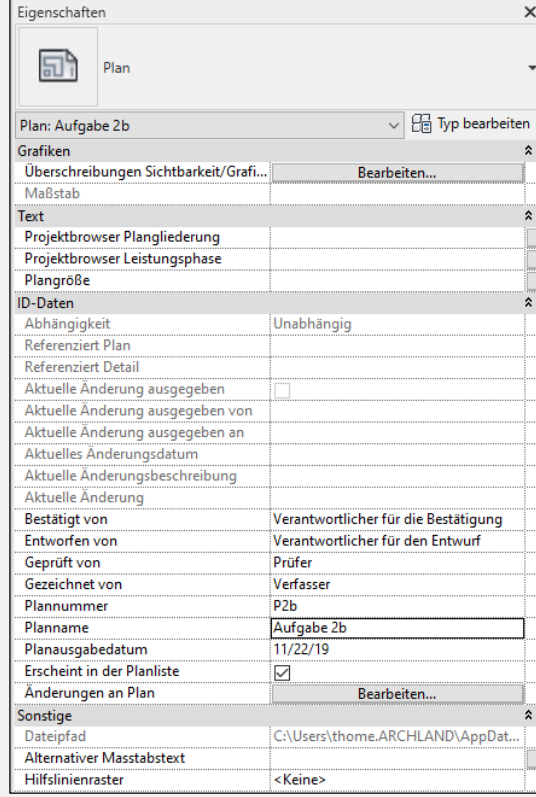

# Pläne löschen

### Pläne löschen

Was nicht verwendet wird, muss hier nicht unnötigerweise auftauchen.

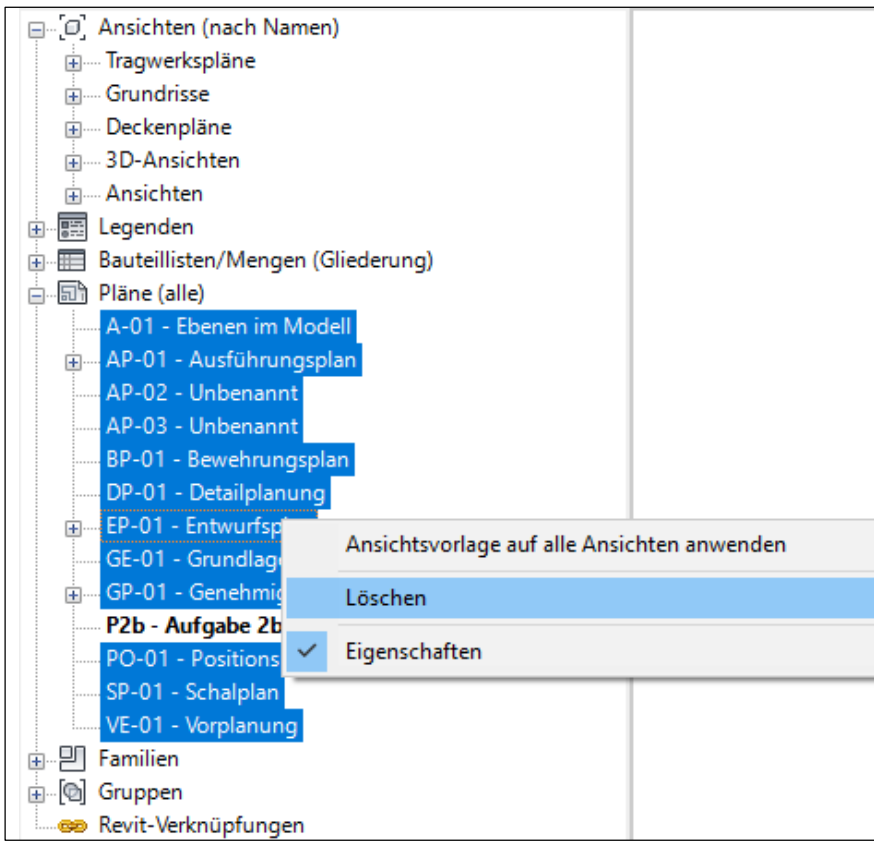

Ergebnis: Bessere Übersicht in Liste der Pläne

### Ergebnis: Bessere Übersicht in der Liste der Pläne

.

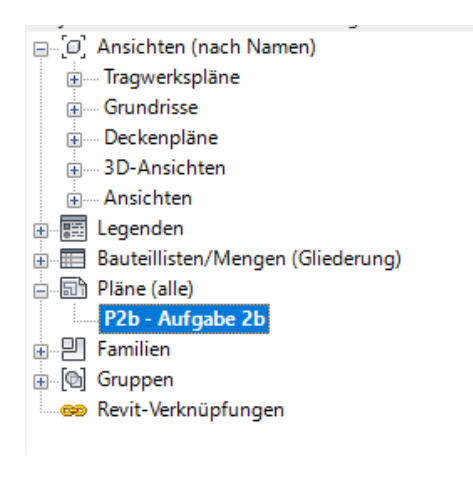

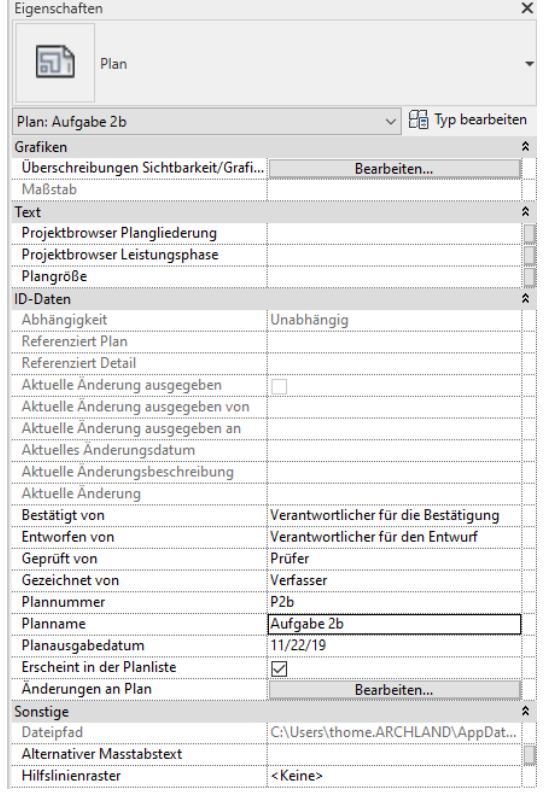

### Transferleistung... ?

Wir haben am Beispiel "Pläne" gezeigt, dass man Elemente vernünftig benennen sollte und dass man bessere Übersicht gewinnt, wenn dann (definitiv) Überflüssiges löscht.

Entsprechend zu arbeiten ist grundlegend.

Unser Ziel ist es, Euch eine strukturierte Arbeitsweise zu vermitteln.

Bitte wendet diese Arbeitsweise in allen Teilbereichen an!

# Arbeit am Plan

# Ansichtsfenster beschriften

Ganz einfacher Gedanke: Auf den Plan kommen die "ZEICHNUNGEN".

An jede ZEICHNUNG muss man schreiben was sie darstellt.

### Ganz einfacher Gedanke: Auf den Plan kommen die Zeichnungen, diese bekommen Titel.

Bausteine: "Blatt Papier", "Zeichnungen", "Beschriftungen der Zeichnungen"

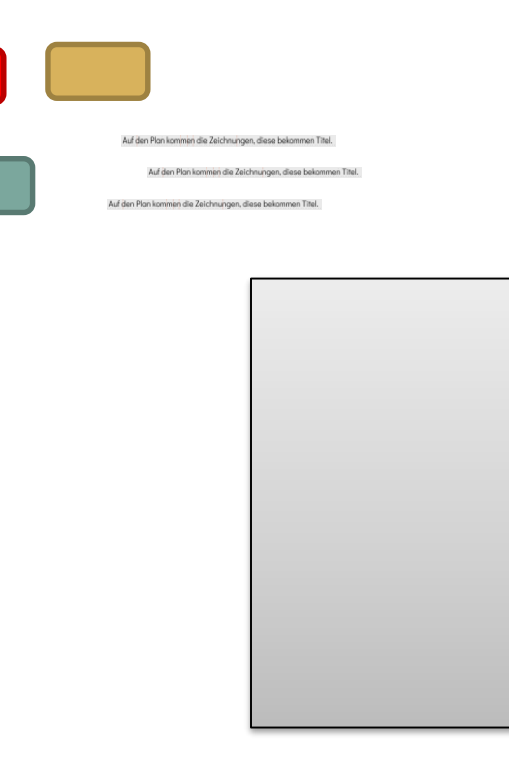

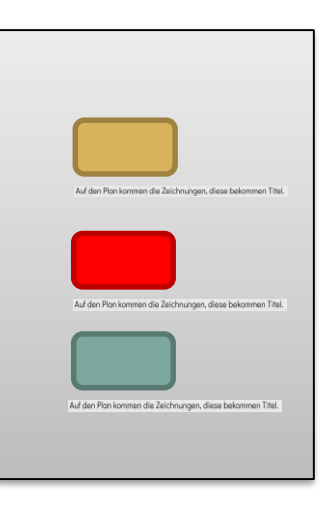

# "Analoge" Denkweise

Die "analoge" Denkweise:

Da ist das Papier, da klebe ich die Zeichnungen drauf.

Dann schreibe ich an jede Zeichnung was es ist.

# "Digitale" Denkweise

Digitale Denkweise (der REVIT-Ansatz):

Da ist mein Plan.

Auf dem Plan platziere ich die ZEICHNUNGEN.

Jede Zeichnung besitzt einen NAMEN. Ich kann entscheiden, ob die NAMEN der ZEICHNUNGEN eingeblendet werden.

(Diese BESCHRIFTUNGEN haben ein voreingestelltes FORMAT, das man an zentraler Stelle FÜR ALLE anpassen kann.)

Die Position des NAMENS "unter" der ZEICHNUNG kann noch angepasst werden (verschieben).

# Beschriftungsfamilien

# Prüfen und ggf. LADEN...

### Ist die Beschriftung für den Plan verfügbar?

Über die Funktion "Nach Kategorie beschriften" hat man einen guten Überblick über die eingeladenen Familien zur Beschriftung.

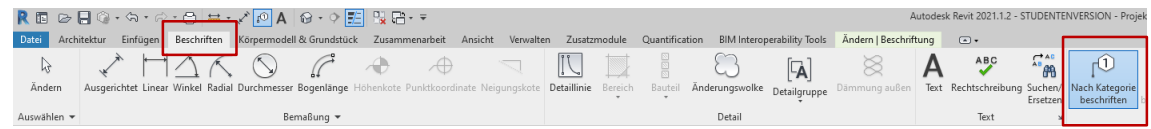

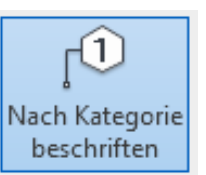

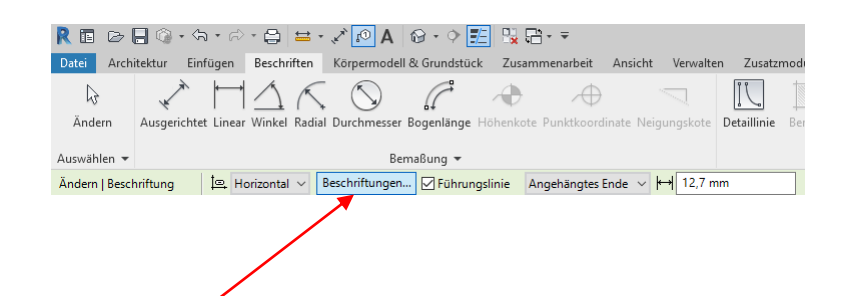

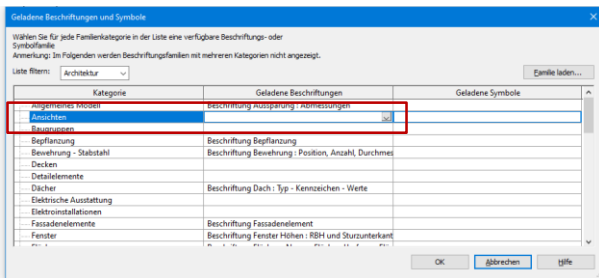

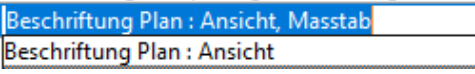

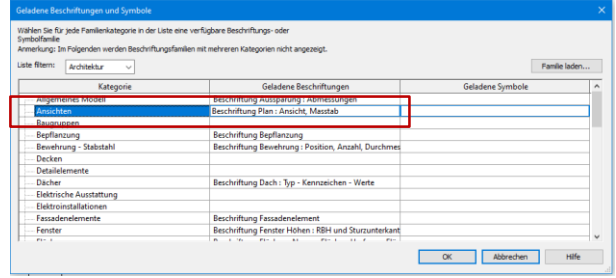

## Familie laden...

#### **BEGLEITNOTIZ**

Falls was hakt, falls was fehlt, könnte es sein, dass REVIT nicht richtig oder nicht vollständig installiert ist.

Eine Studierende hatten versäumt, den "German Content" auch zu installieren.

Hinweise geben wir auch in

Lektion: REVIT INSTALLATION

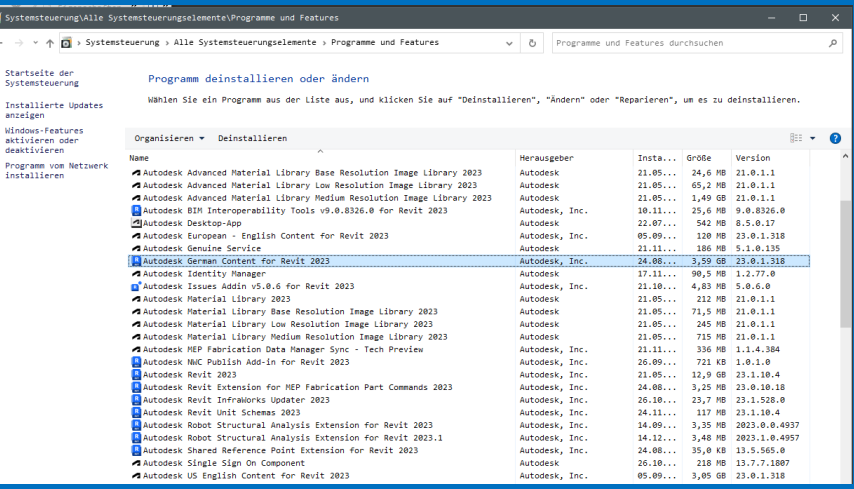

 $\overline{\mathbf{a}}$  s

Je nach verwendeter Vorlage, kann es erforderlich sein, dass man erst mal geeignete Familien zur Beschriftung der Ansichtsfenster einlädt:

### Beschriftung Plan.rfa

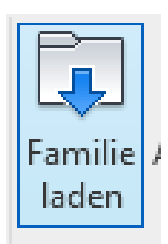

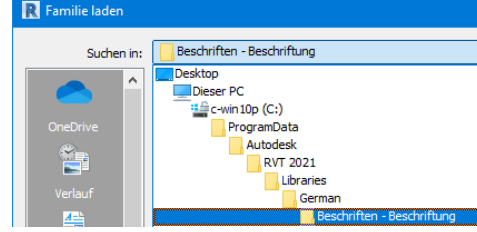

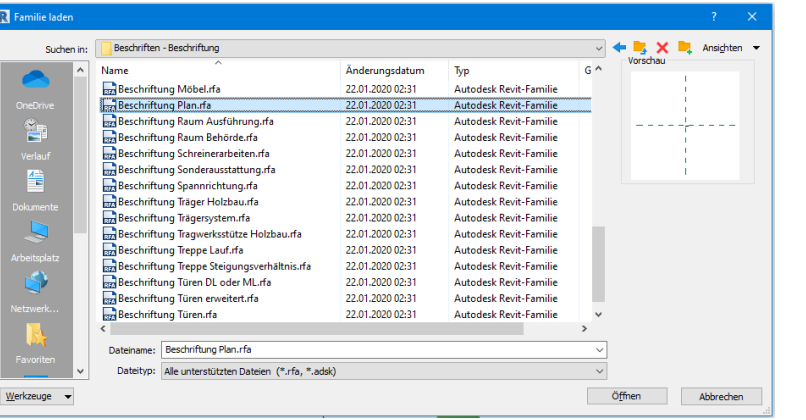

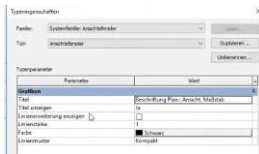

# Vorgemacht im Video

### r06 lektion plan

Anmerkung:

Video wurde mit einer vorigen Version von REVIT aufgenommen. Die Prinzipien sind unter REVIT 2023 dieselben.

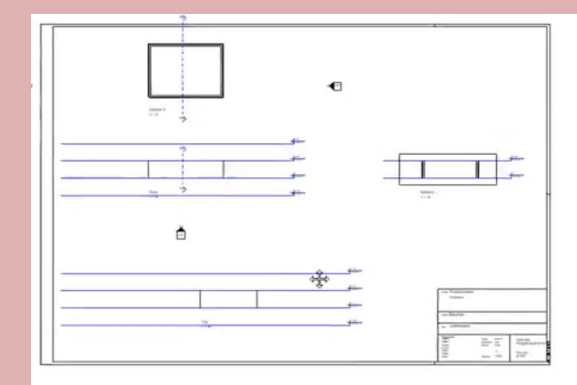

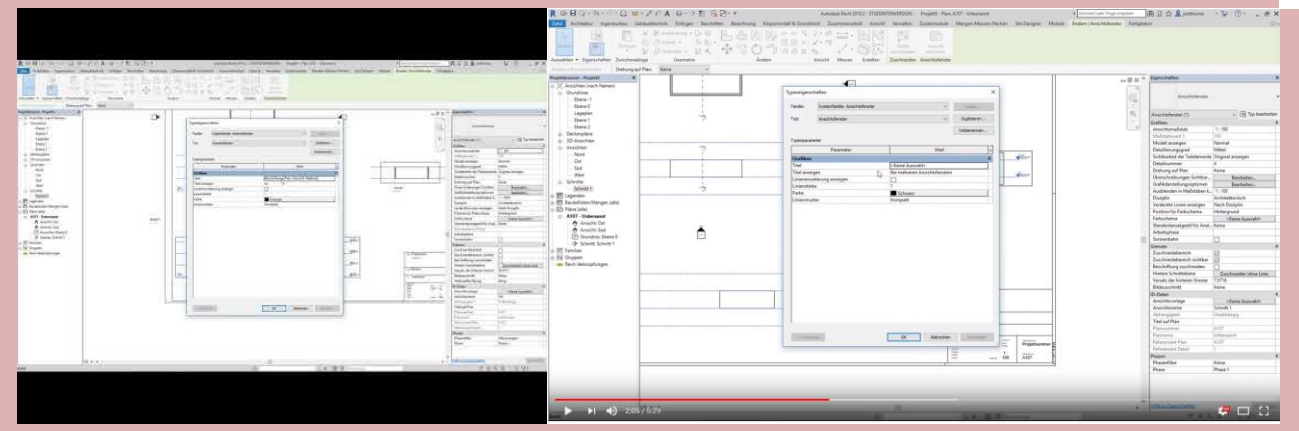

### Planbeschriftung FALSCH und RICHTIG

#### Text-Werkzeug für Plan-Elemente... Planelemente ("Ansichtsfenster") werden automatisch anhand ihrer Eigenschaften beschriftet.

Beschriftung Aussparung : Abmessungen

Beschriftung Plan : Ansicht, Masstab

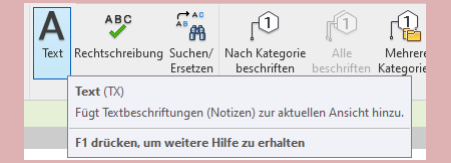

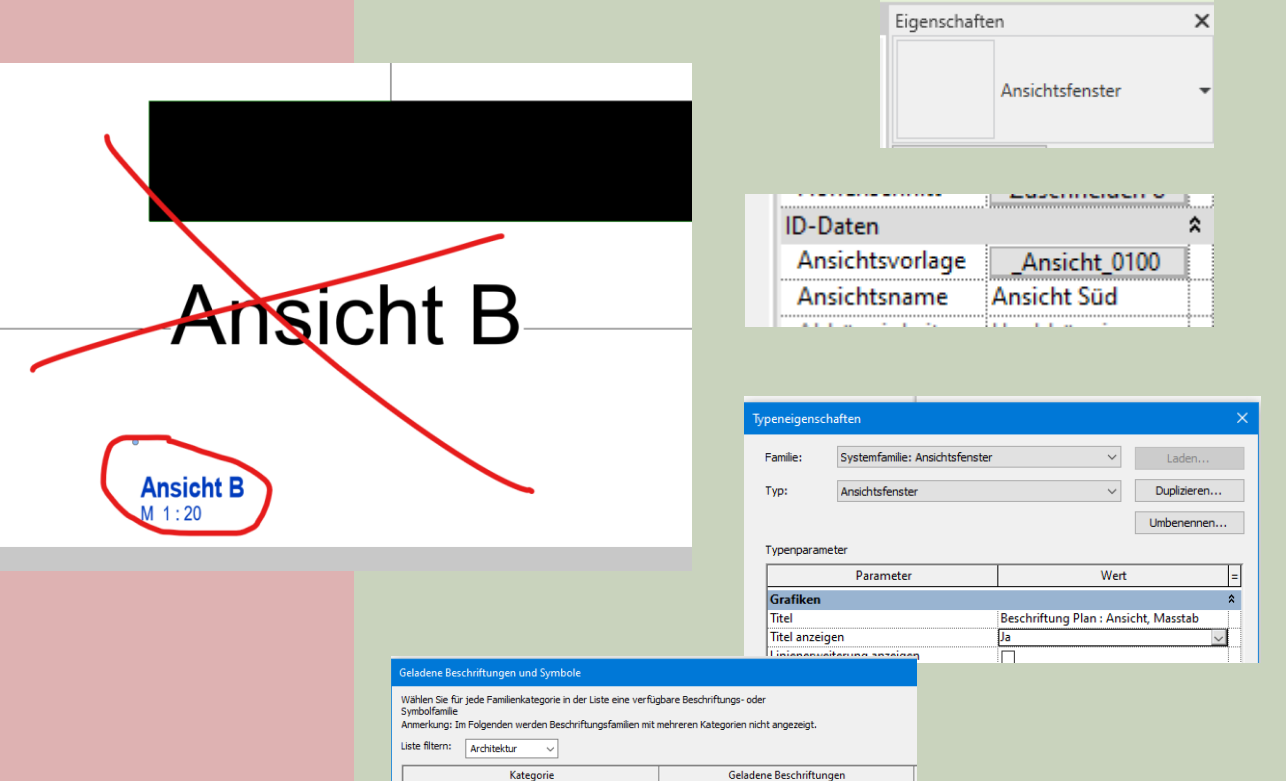

Allgemeines Modell

nsichten

# Beschriftung anpassen

# Ändern der Schrift zur Beschriftung der PLANFENSTER

## ZUM VERSTÄNDNIS (1)

Ausgangspunkt ist der PLAN. Auf einem PLAN liegen Ansichtsfenster.

Ansichtsfenster können die Eigenschaft haben, dass sie beschriftet sind;

nämlich dann, wenn für ein Ansichtsfenster in den Typ-Parametern unter Titel eine entsprechende Auswahl gemacht wurde.

Für die Beschriftung wird eine Familie aus der Gruppe der "Beschriftungssymbole" verwendet, und zwar z.B. "Beschriftung Plan: Ansicht, Maßstab"

*(Anmerkung: Im Programm steht hier (falsch): Ansicht, Masstab; mit nur 2 mal "s")*

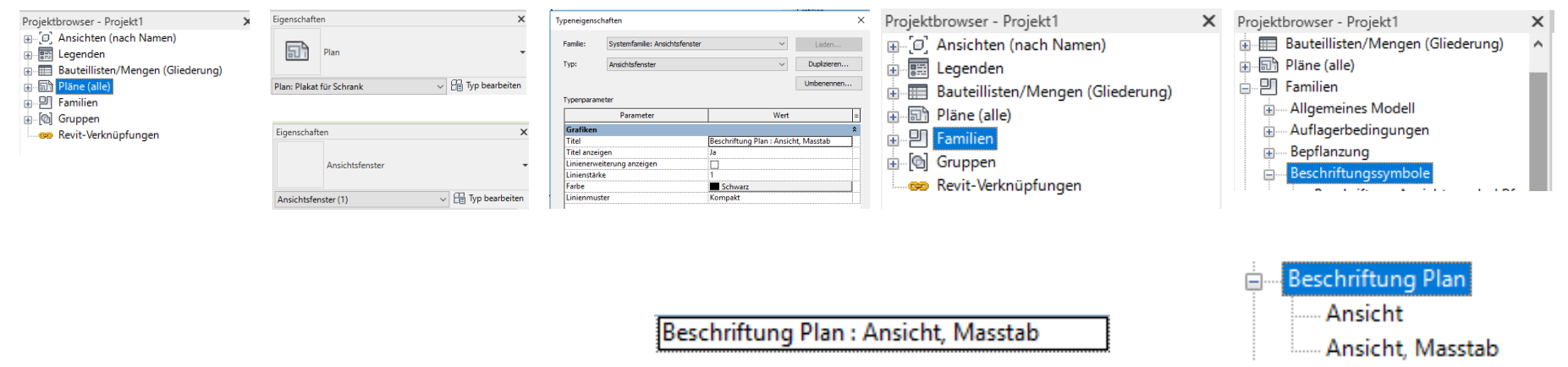

## ZUM VERSTÄNDNIS (2)

Folglich muss man die entsprechende Familie bearbeiten, um die Beschriftung des Ansichtsfensters zu verändern.

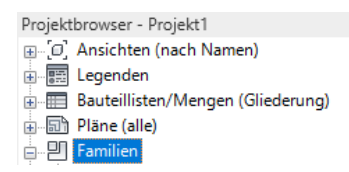

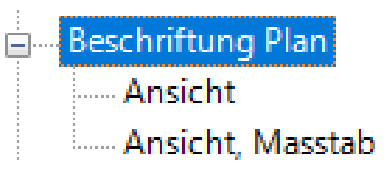

(Anmerkung: Im Programm steht hier (falsch) Ansicht, Masstab; mit nur 2 mal "s")

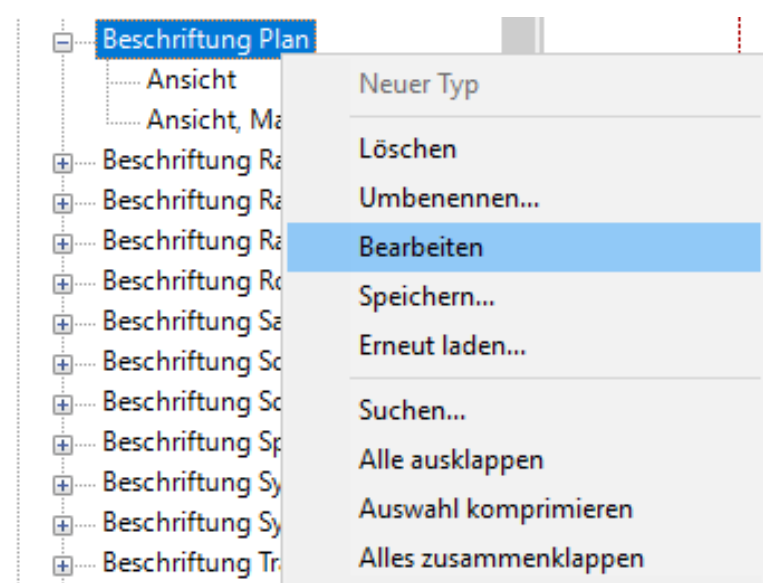

## ZUM VERSTÄNDNIS (3)

Wenn man die Familie "Beschriftung Plan" bearbeitet, landet man im Familieneditor in der Datei "Beschriftung Plan.rfa"

Hier kann man die beiden Informationen

- Ansichtsname
- M 1.100

einzeln anklicken.

Beides sind Elemente der Systemfamilie: Beschriftung. Deren Typeigenschaften können nach Bedarf angepasst werden.

(Anmerkung: Im Programm steht hier (falsch) Ansicht, Masstab; mit nur 2 mal "s")

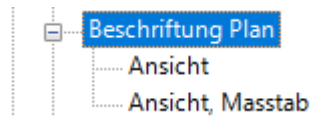

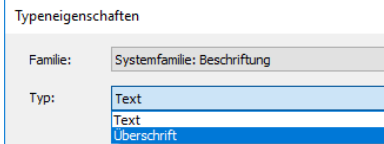

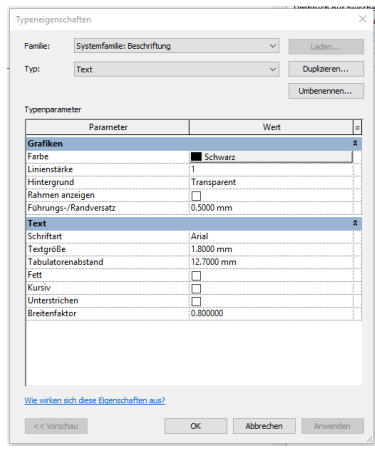

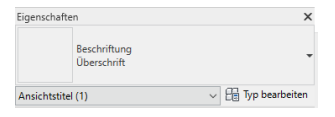

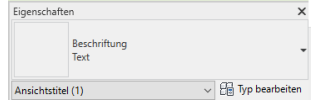

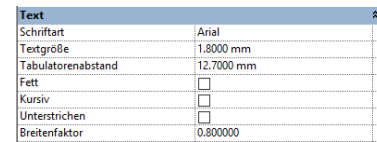

### Zuletzt

Über "In Projekt laden" landen die Aktualisierungen wieder im Projekt.

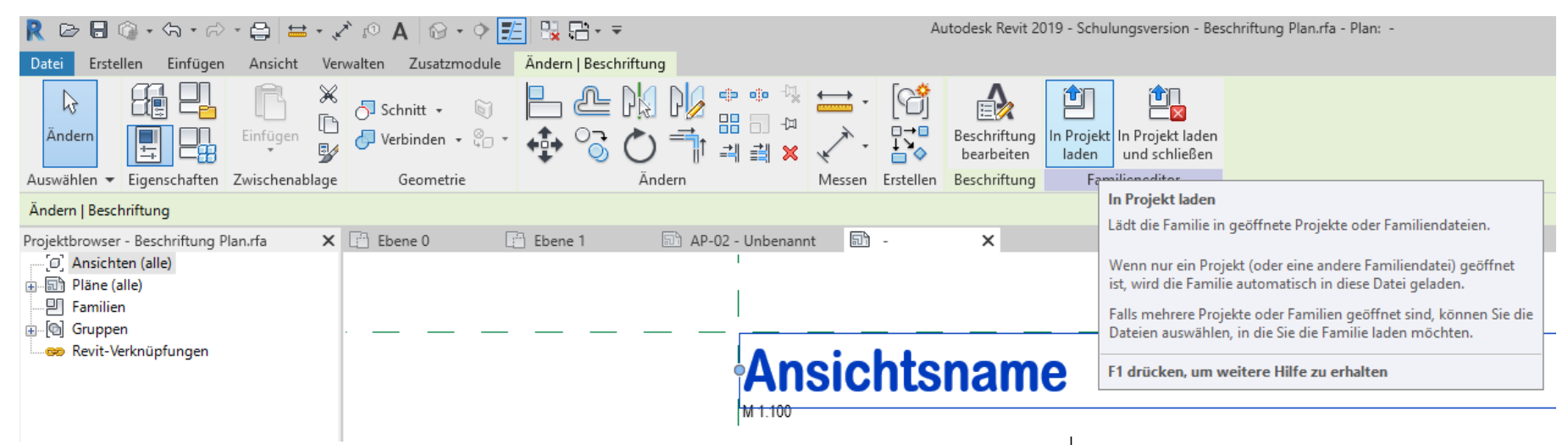

Alle derartigen Beschriftungen werden im Projekt angepasst.

1. Obergeschoss  $M$  1  $\cdot$  50

# Planelemente in Form bringen

# Planelemente zuschneiden

Falls ein Bild (z.B. JPG-Datei) in REVIT eingefügt wird, oder falls z.B. ein gerendertes Bild im Plan platziert werden soll, taucht ggf. die Frage auf, wie man ein Bild zuschneiden kann.

Antworten: In REVIT geht das nicht direkt. Lieber die verwendeten Bilder in einer Bildbearbeitung zuschneiden.

Ein "Trick" ist, dass man mit dem Befehl Maskierung (Beschriften -> Bereich -> Maskierung) so etwas wie ein Passepartout für ein Bild erstellt. Hierbei kann mit dem Skizzieren-Werkzeug eine beliebige Form erzeugen.

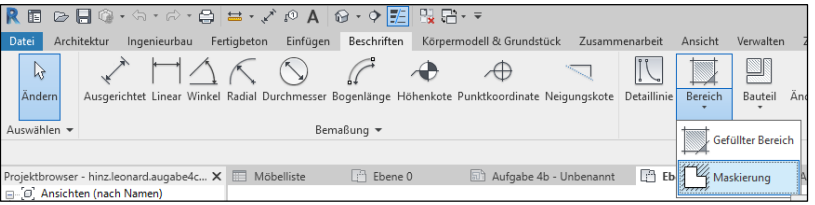

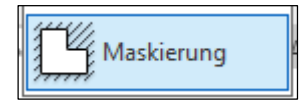

#### **BEGLEITNOTIZ**

Im folgenden Video-Tutorial werden Themen behandelt, wie "Zuschneiden von Perspektiven" und Pixelbildern im REVIT-Plan.

In vielen Fällen kommt man ohne diese Funktionen aus. Die Kenntnisse hierzu verhelfen zu einem besseren Verständnis.

Zur Bearbeitung der Aufgabe sollte man auch ohne das folgende Video klarkommen...

s06 lektion plan elemente in form bringen

Grundriss, Ansichtsfenster, Perspektive gerenderte Darstellung platzieren und ggf. "zuschneiden".

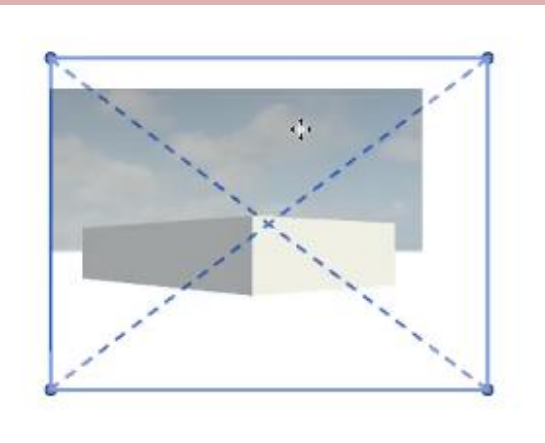

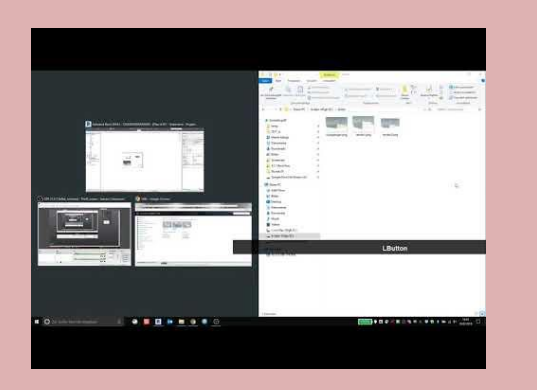

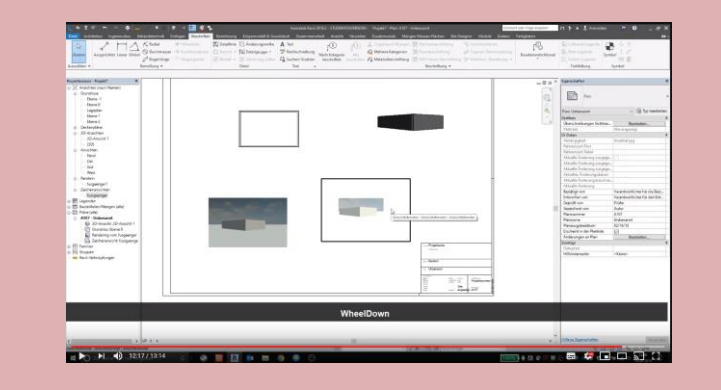

# Plankopf erstellen

In den Downloads zu dieser Lektion haben wir eigene Beispiele vorbereitetet...

and plankopf.parametrisch.beschriftet.name\_datum\_pfad.rfa an plankopf.parametrisch.beschriftet.rfa and plankopf.parametrisch.leer.rfa plankopf.parametrisch.textproben.rfa

and plankopf.parametrisch.textproben\_century\_gothic.rfa

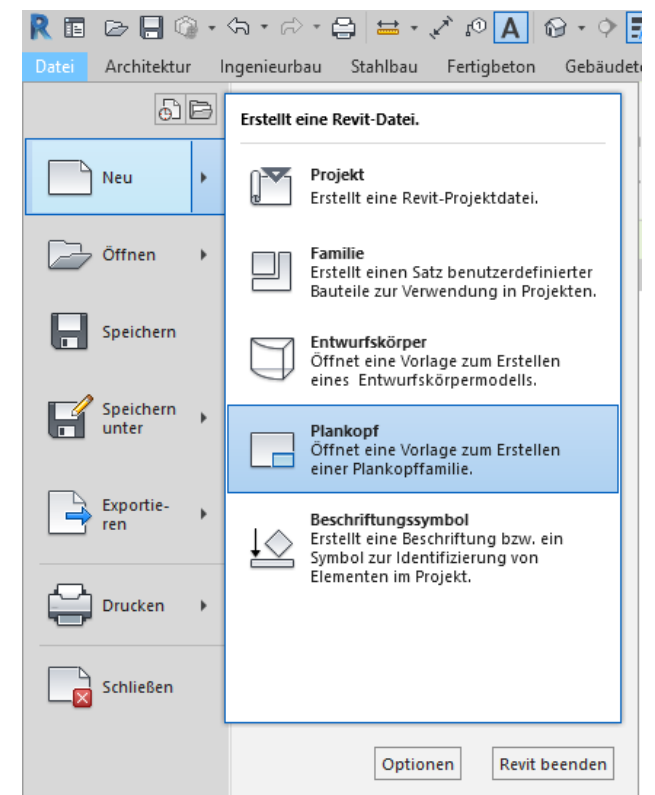

# Zwei Vorlagen zur Auswahl

.

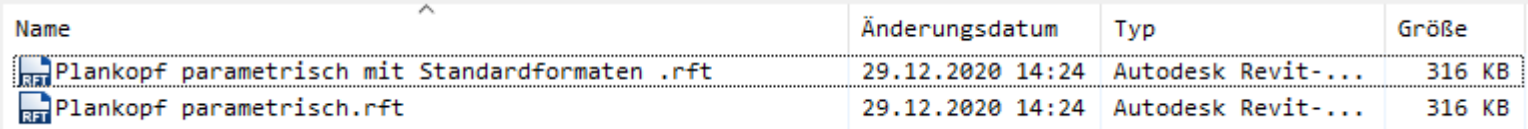

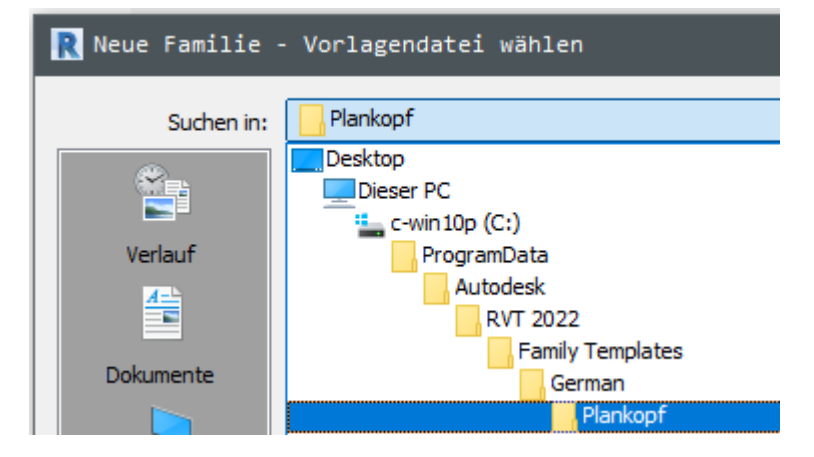

### Blattformate sind als Familientypen vorbereitet.

...

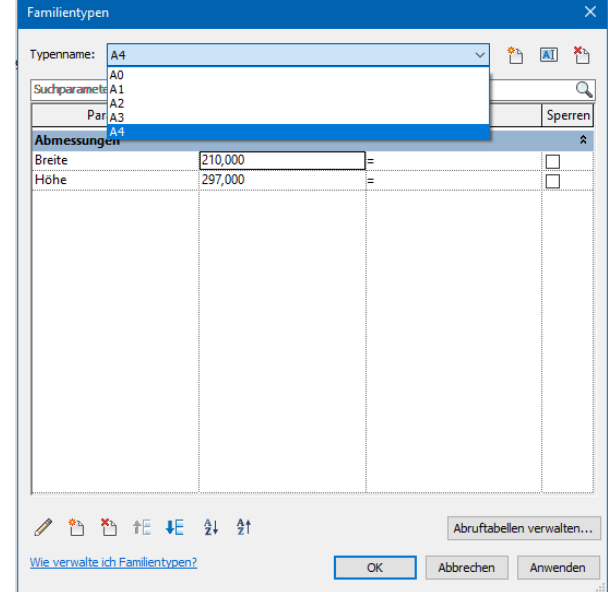

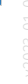

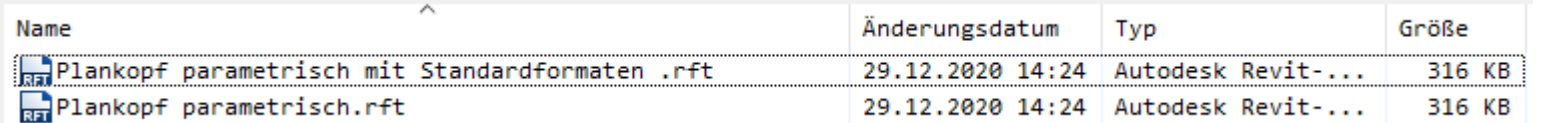

# Tipps und Hinweise

# Meine PDF zeigt einen komischen Ausschnitt...

### Meine PDF zeigt einen komischen Ausschnitt...

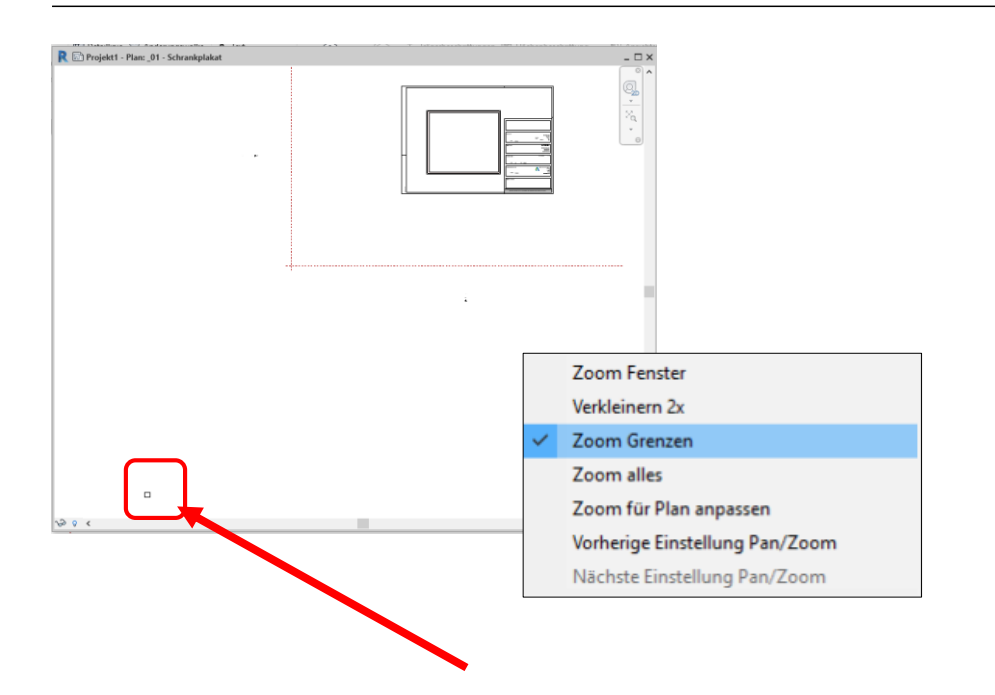

Hinter derartigen Problemen steckt meist die Tatsache, dass sich im Plan außerhalb des Blattes noch Elemente befinden.

In einem Fall lag z.B. "irgendwo ganz weit außerhalb des Blattes" noch eine Ansichtsfenster-Beschriftung.

Man entdeckt den Fehler meist, wenn man im Plan mal die gesamte Zeichnung darstellen lässt.

# Verdeckte Linien

### Darstellung verdeckter Linien

Einzelne hatten in den Ansichten gestrichelte Linien für "verdeckte Elemente" gesehen. Das kann gewünscht sein, ist es aber meistens nicht.

Es gibt eine Einstellung hierzu: Eigenschaften (der Ansicht) -> Verdeckte Linien anzeigen.

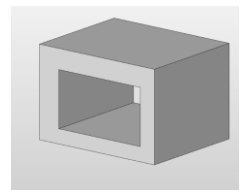

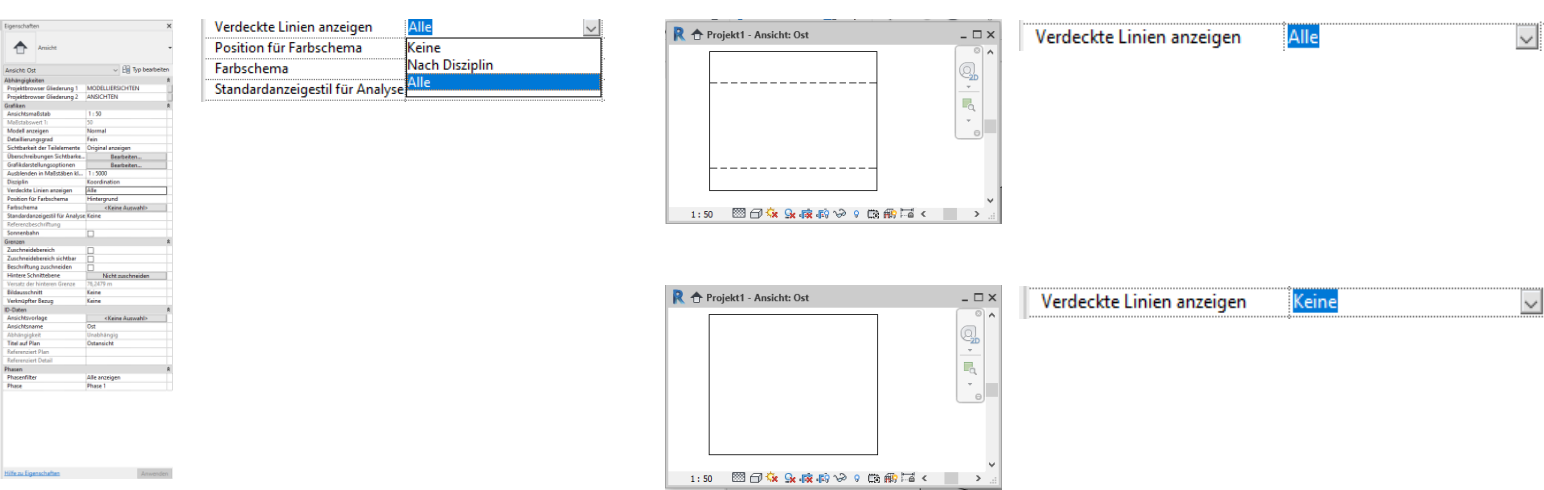

# Elemente versehentlich ausgeblendet?

### Falls man versehentlich Elemente ausgeblendet hat...

… hilft die Funktion "Verdeckte Elemente anzeigen". Die verdeckten Elemente werden dann rot dargestellt. Man kann z.B. mit der rechten Maustaste mit der Funktion "In Ansicht anzeigen" -> Elemente verdeckte Elemente wieder sichtbar schalten.

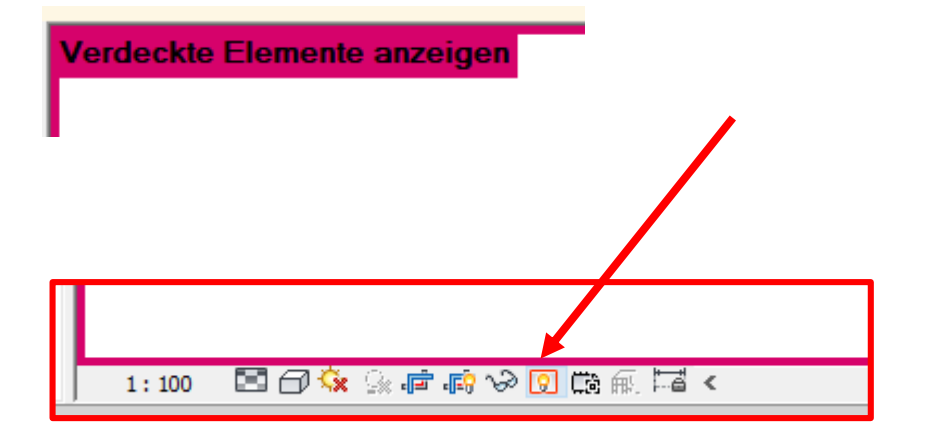

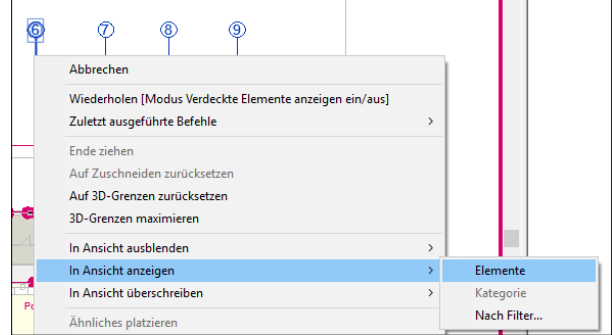

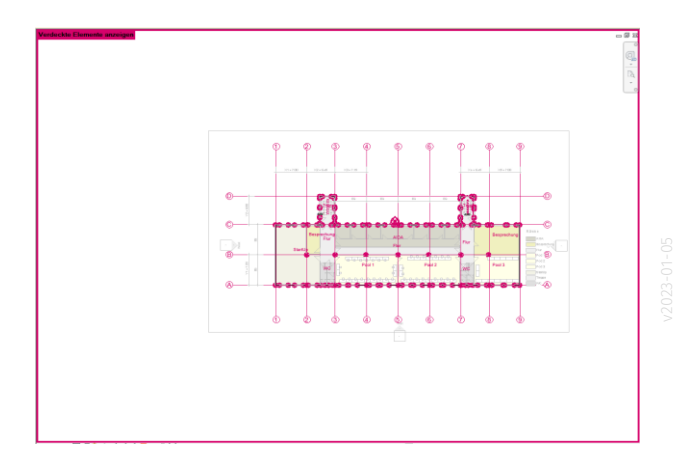

# PDF-Dateien erzeugen

Grundsätzliche Vorgehensweise ist seit Stunde 1 bekannt.

Neu ist jetzt die Herausforderung, dass wir jetzt andere Papierformate größer als A4 (und auch größer als A3) erzeugen.

Tipp: Rasterverarbeitung

In manchen Fällen kann das Umschalten auf "Rasterverarbeitung" bei der Erzeugung von PDF-Dateien helfen, Darstellungsprobleme zu vermeiden.

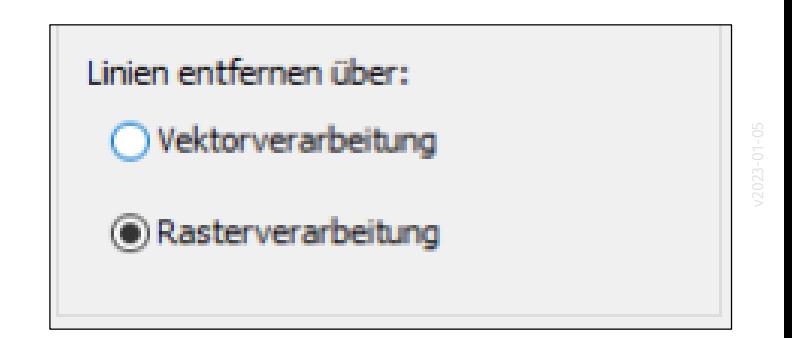

### Virtueller PDF-Drucker

Nicht falsch verstehen:

Wir empfehlen weiterhin die Methode "PDF exportieren" und nicht "PDF drucken".

Wir erklären nur kurz noch die verschiedenen "virtuellen PDF-Drucker" und empfehlen PDF24 als kostenloses PDF-Tool.

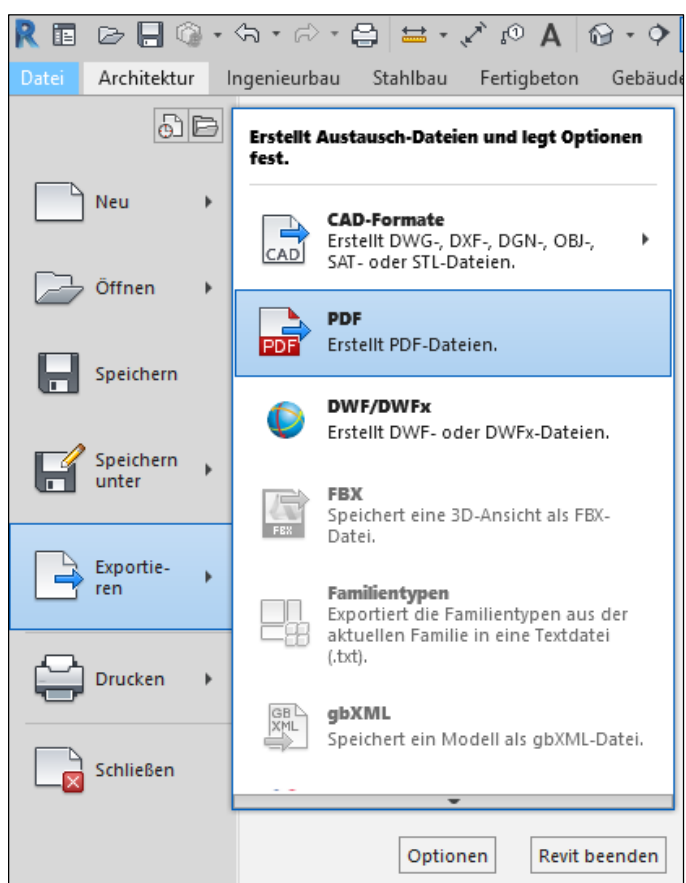

#### PDF 24

- ist kostenfrei, kann somit leicht auf eigenem PC verwendet werden
- bietet viele zusätzliche Funktionen

### Microsoft "Print To PDF"

- steht auf jedem PC mit Windows 10 zur Verfügung
- enthält leider nur Blattformate bis A3 (Einrichtung weiterer Blattformate ist möglich, aber kompliziert.)

### Adobe PDF

- ist nicht unsere erste Empfehlung für Euch, weil es kostenlose Alternativen gibt
- ist ein kommerzielles Produkt, steht in den Computerpools zur Verfügung

### <https://de.pdf24.org/>

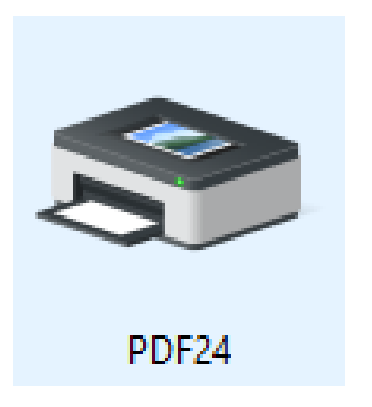

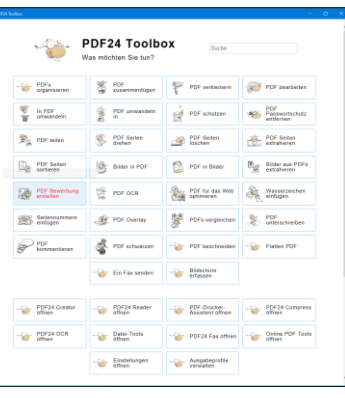

#### PDF24  $R = 2.09547 \times 3279648 \times 1012$

See ELTOWER

Beschreibung **FDESSION** Freezes Program

Funktion 1: "Virtueller Drucker"

Nate der transferior von RBQ4 met auf dem Completer in der Line die Oraclee der virtualle Drudee RBO4 zur Verfügung. -<br>Wenn men zu desem Gestr Doctourholge windet, dans andretet kein Repier, zondern es verden direkt PDF-Gatewa esterg

#### **Funktion 2: Tool-Sammlung**

West may be Working Auditor and Au surface Mausters and also Will Corp. able anything Countries and Turnell and applied the first and fundamental corporal 2007 fundamental

In diese Dolla kenn nur eine oberflichtigte Bernahlung erholgen kuns in Sticheisnien . For expensionizing and autOrden-Fundation der Pentellen zurückgeprifen zur in problematium wenn men PDF

Professional Antarctic Antarctic Management Committee (1999)<br>- INFORMATION COMMENT (were very hits photography of 1)

 $\begin{array}{ll} \textbf{W} & \textbf{0} & \textbf{0} & \textbf$ 

A THAT ERCOMPONY LOCAL CORP. For A Regional

- TEC DISCORDER INNIN COLUMBATION<br>- OCCES De Luisland d'or Aussicht est dublier anno mar codit.<br>- OCCE initiate des mois PDF per percenter les cet unitélierer Des répétit unit et dem "letterer" bet<br>- gespechen eins. So wir

. . In out or yours girl as a day how bow hydrox aux low-suitance was 6.0am in TDs forthcombe with

#### Weitere Informationen

 $\rightarrow$  mesons

Installation

Infos zu diesem Tool auf unserer Support-Seite: PDF24

[http://go.lu-h.de/software\\_arch](http://go.lu-h.de/software_arch)

### Antwort zu Frage aus Betreuung – "Logo genau verschieben"

Wenn man das Logo auf dem Plan verschieben möchte, hat es "keine Fangpunkte".

Wie kann man es GANZ GENAU verschieben?

Tatsächlich ist das – so weit wir wissen – nicht direkt möglich.

Man kann aber "Referenzebenen" im Logo zeichnen und erhält so "Anfasser". Die in dem Zusammenhang verwendeten Funktionen werden wir uns später im Kurs noch ausführlicher anschauen.

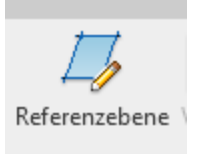

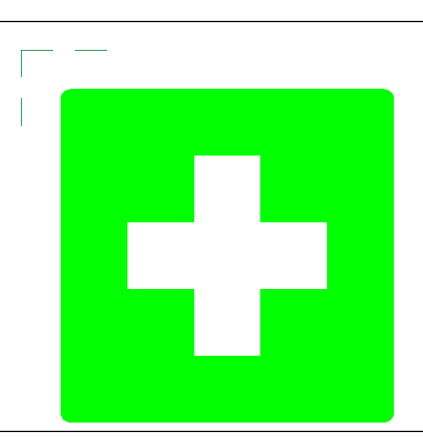

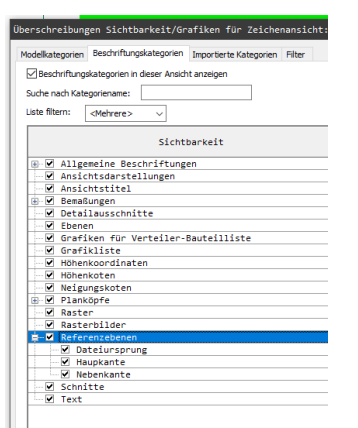

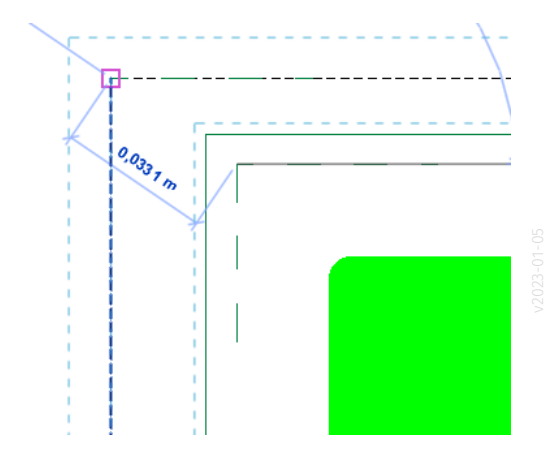

### Antwort zu Frage aus Betreuung – "PLAN ohne begrenzende LINIE"

Es ist möglich, einen Plan ohne begrenzendes Rechteck zu erzeugen.

Im Beispiel hier ist nur ein Rechteck mit 5 mm Abstand zum Seitenrand enthalten, um die genaue

Positionierung zu prüfen. Im Planlayout wurde der Rahmen mit der Funktion "In Ansicht ausblenden -> Elemente" versteckt.

Im Alltag raten wir aber dazu, Pläne grundsätzlich mit einem (sichtbaren) Rechteck zu umranden.

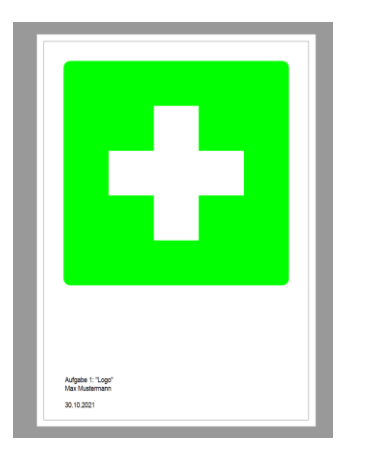

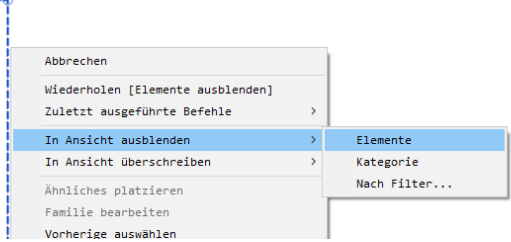

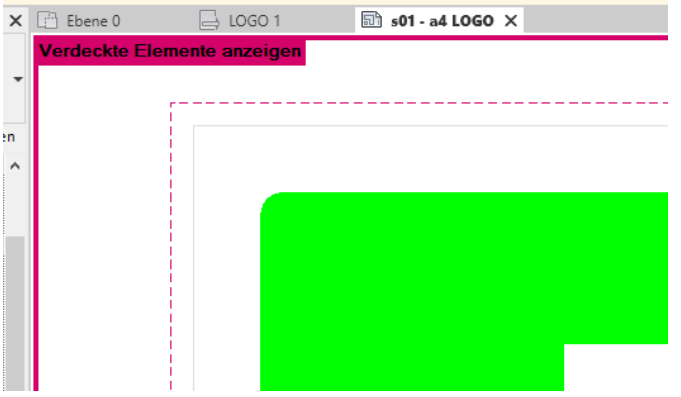

[https://www.archland.uni](https://www.archland.uni-hannover.de/thome) -hannover.de/thome